# ANNAMALAI UNIVERSITY

### **Dr.C.P.RAMASWAMY IYER LIBRARY**

## **E-Resources Remote Access -MYLOFT**

# USER REGISTRATION FORM

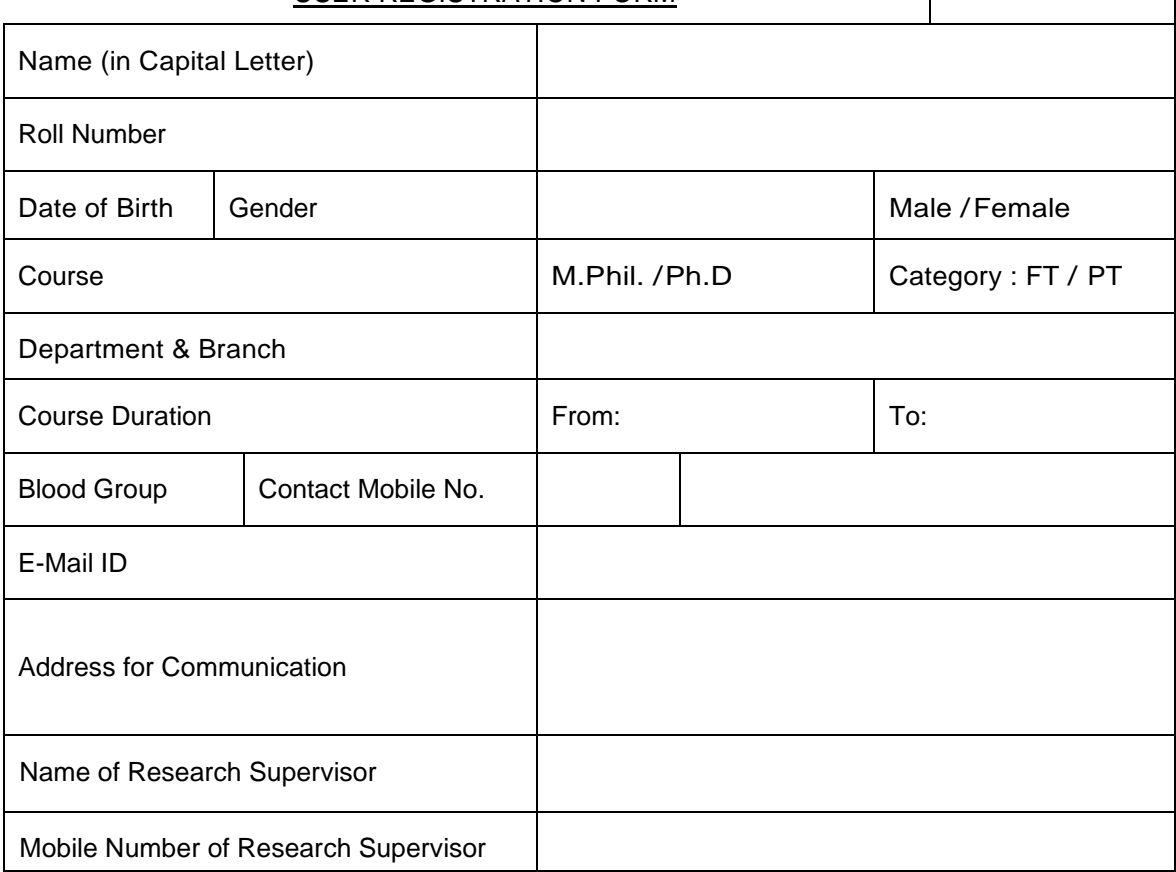

\* Enclose Photo Copy of the Student ID-Card or Fee paidchallan.

### **Terms and Conditions**

- 1. In cases where users themselves have to sign up for creating a MyLOFT account, open the mobile app from Playstore or WebApp install MyLOFT with chrome extension, select your institute from the list of options available.
- 2. You will be directed to the login page. Here you will find the "Sign up" option at the bottom of the page.
- 3. Click on "Sign up" and fill in the details of your name, email id, set a password and tick the "Privacy Policy and Terms & Conditions" checkbox.
- 4. A verification email will reach you in your inbox (If not found, check in Spam or Promotions folder), Click on the "Verify your email" option and a new tab opens.
- 5. Tick the check box for "Institute Usage Policy" and your account request will be sent to the library admin for account approval to access the library E-Resources. Meanwhile, you will be logged into the app and can start using it for freely available articles online
- 6. Users can use the lab and mobile app or web app only during the course duration or till obtaining No Arrear Certificate from the Library whichever is earlier.

I hereby declare that the above information given by me is true and correct. I will follow the rules and regulations.

Passport Size Photo